# **cdiscount**

# **version**

**BoostMyShop**

February 08, 2018

# **Contents**

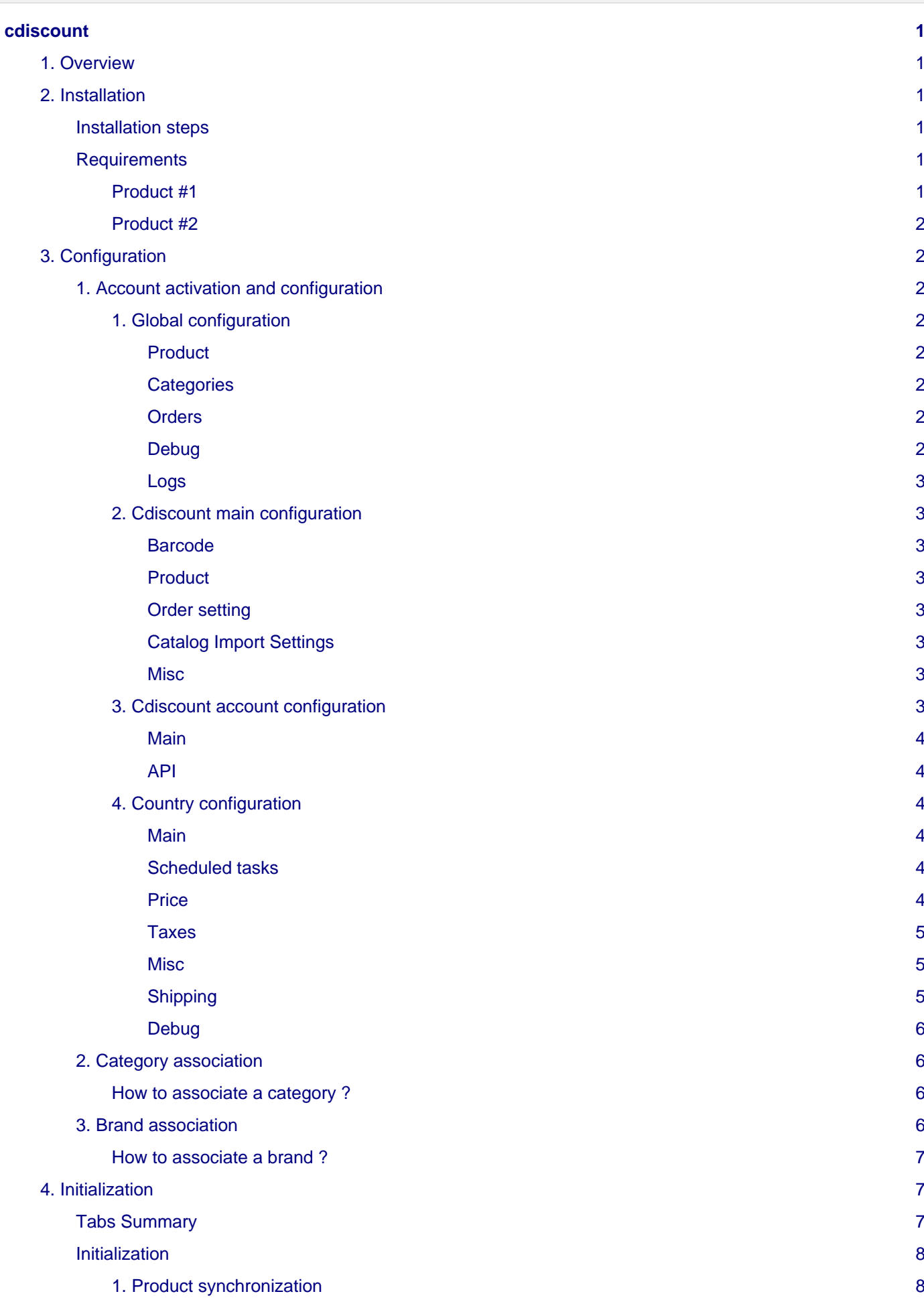

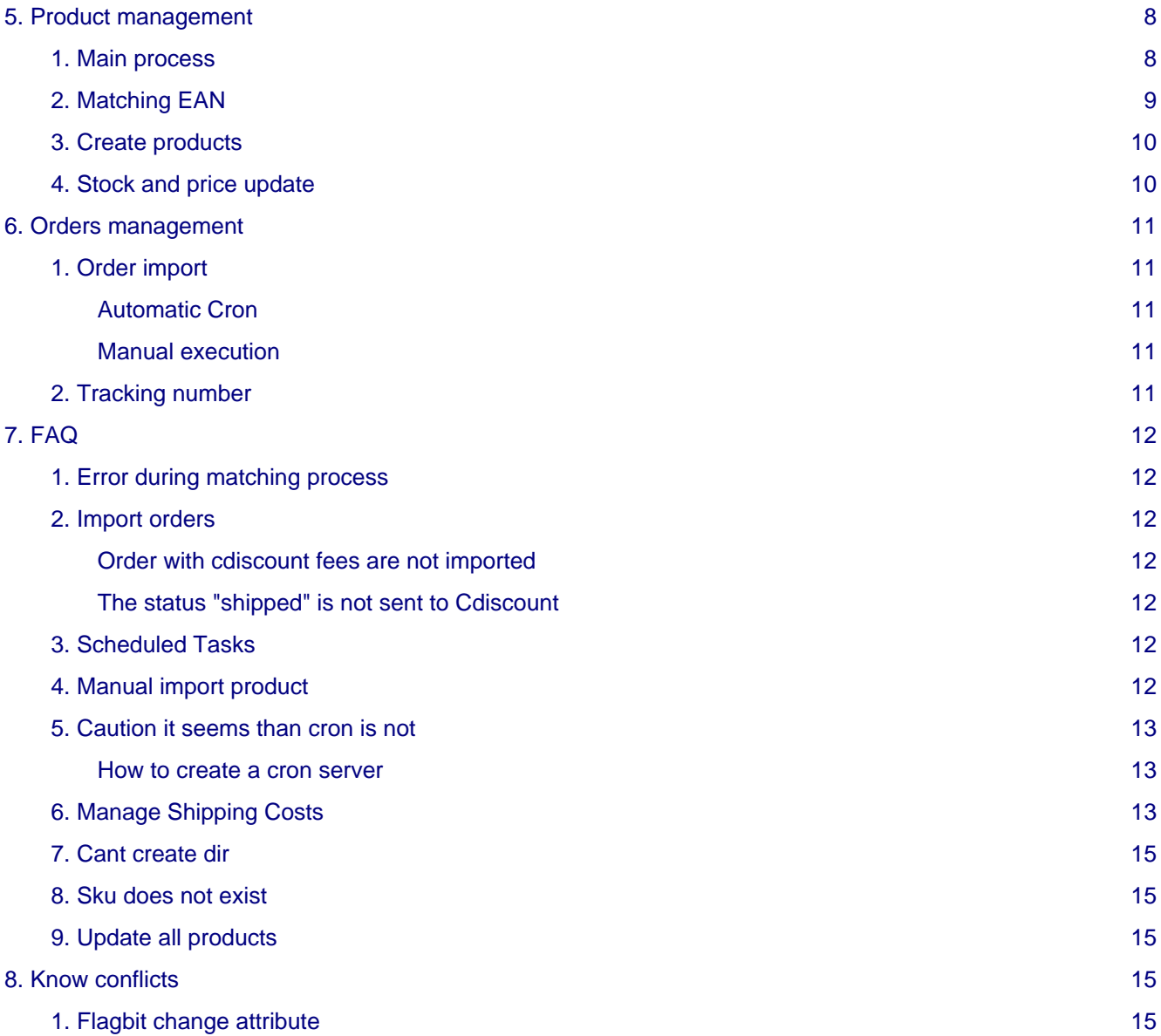

# <span id="page-4-0"></span>**cdiscount**

# <span id="page-4-1"></span>**1. Overview**

With Cdiscount for Magento extension, you can easily manage products, offers and orders from Magento.

Key features :

- EAN Matching
- Catalog generation
- Automatic price & stocks update
- Automatic order import
- Tracking number export to Cdiscount
- Multiple account
- Seamless integration into Magento
- Automatic cron

### **Warning**

Warning : the current version doesn't support configurable product creation.

# <span id="page-4-2"></span>**2. Installation**

#### **Warning**

- It is highly recommended to test the installation on a staging server first.
- You will have to use Cdiscount barcodes
- You must be using a Magento attribute for your barcodes

### <span id="page-4-3"></span>**Installation steps**

- Download the latest Cdiscount release from your BoostMyShop account.
- Enable Magento caches
- Refresh Magento caches
- Unzip module archive and upload the entire content on your server, in the Magento root directory
- Refresh Magento caches
- Logout from Magento admin panel and log in again
- If you see the message : "Caution, it seems that cron is not working on your server...", you must edit or create a server cron task to run the file "cron.php" every 1 or 2 minutes.

### <span id="page-4-4"></span>**Requirements**

To be able to import Cdiscount orders with additional fees, you must create 2 simple products in Magento matching to the following specifications

#### <span id="page-4-5"></span>**Product #1**

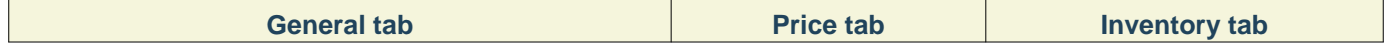

#### 3. Configuration

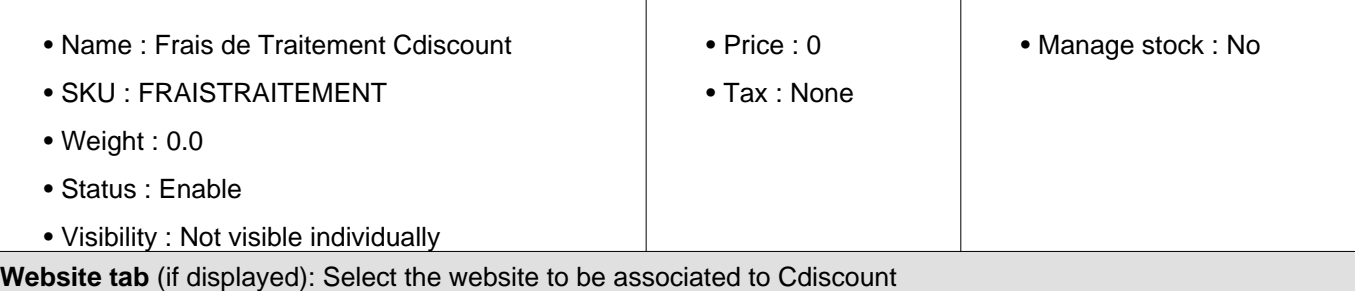

### <span id="page-5-0"></span>**Product #2**

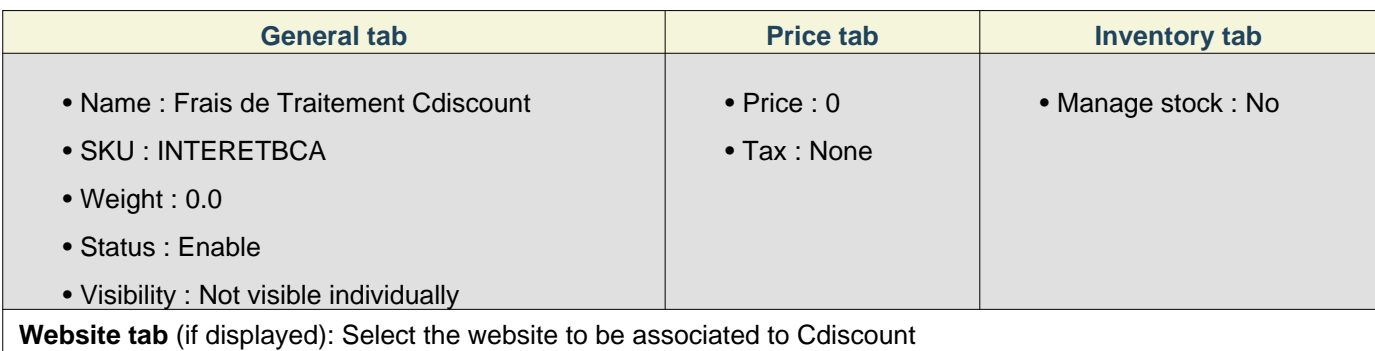

# <span id="page-5-1"></span>**3. Configuration**

# <span id="page-5-2"></span>**1. Account activation and configuration**

#### <span id="page-5-3"></span>**1. Global configuration**

Go in Sales > Marketplace > Configuration > Manage Account

#### <span id="page-5-4"></span>**Product**

- **Barcode attribute** : Select your magento attribute for EAN / UPC codes.
- **Manufacturer attribute** : Select the attribute to use for manufacturers.
- **Brand attribute** : Select the attribute to use for brands.
- **Customer tax class ID** : Select the customer tax class to use during order importation.

#### <span id="page-5-5"></span>**Categories**

- **Category depth for association** : Set here the number of category's level, that you have under the root category.
- **Root category** : Select your website's root category

#### <span id="page-5-6"></span>**Orders**

- **Generate invoice** : Enable this option to automatically generate invoice at order importation
- **Order state** : Select the status to apply to imported orders (If "**Generate invoice**" option is enabled, status will be "processing" in any case)
- **Default payment method** : Select the payment method to apply to imported orders

<span id="page-5-7"></span>**Debug**

- **Email bug report** : Enter your email address for being notified about issues
- **Display tool tab** : Allows to display the "Tools" tab in Sales Marketplace CDiscount screen
- **Display stack trace in error messages** : Display more complete error messages (Recommended)

#### <span id="page-6-0"></span>**Logs**

• **Max** : Define the maximum number of logs to keep in history (Recommended value: 500)

#### <span id="page-6-1"></span>**2. Cdiscount main configuration**

Click on the "**cdiscount(0)**" link on the left to continue the configuration.

#### <span id="page-6-2"></span>**Barcode**

Barcodes are required information to provide in order to communicate with Cdiscount's API.

Don't enable these options if you don't have an authorization from Cdiscount to not provide them.

- **Remove barcode for matching** : Set "No" by default
- **Remove barcode for update feed** : Set "No" by default

#### <span id="page-6-3"></span>**Product**

- **Stock attribute** : Select a custom attribute for stock value only if you don't want to use the Magento standard "stock" field
- **Description attribute** : Not used. The description used during the product creation process is the one from the Magento standard "description" field
- **Categories** : Select in the list, the Cdiscount categories in which you want to sell products (use "Ctrl + click" to select more than one category)
- **Build custom categories file** : Click on this button to download the latest category list from Cdiscount
- **Default product condition** : Select the condition to apply on all yours products on Cdiscount
- **Product condition attribute** : Select an attribute if you need to customize condition value per product

#### <span id="page-6-4"></span>**Order setting**

• **Disable automatic order acceptation** : If set to "Yes", you have to manually accept orders on Cdiscount seller account before orders to be imported in Magento (Recommended value: No)

#### <span id="page-6-5"></span>**Catalog Import Settings**

These settings are no longer used by the extension.

#### <span id="page-6-6"></span>**Misc**

- **Max to export** : The maximum number of products in a stream when sending price/stock updates to Cdiscount. Keep this number reasonably and in line with the quantity, you are selling.
- **Log last request** : If enabled, every communication with cdiscount will be saved on your server. This option is used for debugging purposes only
- **Zip method** : Requests sent to Cdiscount are zipped. Select the method to zip the requests. "Zip archive" is the most commonly used method

#### <span id="page-6-7"></span>**3. Cdiscount account configuration**

The first configuration part is done, now you have to link your cdiscount seller account with the extension. To setup your account, click on the "**Add New**" button and click on "**CDiscount**" link.

#### 3. Configuration

#### <span id="page-7-0"></span>**Main**

- **Account name** : Set a name to identify this seller account, it's only used in the extension (the name of your website for example)
- **Active** : Enable the synchronization of this seller account with Magento
- **Package Prefix** : Define a prefix to apply to request sent to Cdiscount by the extension (your website's initials for example)
- **Max order importation date** : Start date for order importation (current date is automatically used if you leave the field empty)

#### <span id="page-7-1"></span>**API**

- **Login** : Set your API login (can be found in your cdiscount seller account under menu "Settings Your personal settings and bank details")
- **Password** : Set your API password
- **Seller product ID** : **ALWAYS select "SKU"**
- **Use sandbox** : **ALWAYS select "No"**

Submit this form by clicking on "Save" button, if your API credentials are ok, new menus are added on the left.

#### <span id="page-7-2"></span>**4. Country configuration**

If your seller account is well added, you should now see a new "**Cdiscount FR**" link on the left, and the "**cdiscount(0)**" link has been renamed "**cdiscount(1)**"

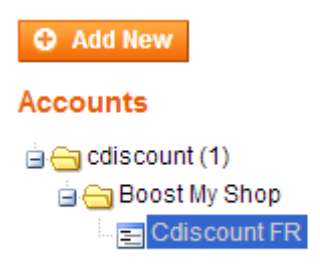

Click on the "**Cdiscount FR**" link to continue.

#### <span id="page-7-3"></span>**Main**

- **Active** : Activate or no, the synchronization of your seller account
- **Reset update** : Use this button to mass update all products synchronized between your seller account and the extension

#### <span id="page-7-4"></span>**Scheduled tasks**

- **Enable product update** : Activate or not, the product update process
- **Enable order importation** : Activate or not, the order importation process
- **Enable tracking export** : Activate or not, the shipping confirmation on Cdiscount
- **Enable product creation** : Activate or not, the product creation process

#### <span id="page-7-5"></span>**Price**

• **Price attribute** : By default, our extension uses magento product price field to set prices on cdiscount. You can setup a different attribute to use.

- **Is price attribute including taxes ?** : Yes or No, if your prices are set excluding taxes in Magento, taxes will be automatically applied before to send prices on Cdiscount
- **Price coef** : Coefficient to apply in order to customize Magento prices to send on Cdiscount

### **Note**

For example, 0.9 if you want to see your Magento prices lower by 10% on Cdiscount, or 1.1 if you want to see your Magento prices higher by 10% on Cdiscount

- **Currency** : Select EUR as currency for Cdiscount
- **Margin min** : Not used
- **Eco part attribute** : Magento attribute used to customize the "éco-participation" tax per products
- **Eco part (default)** : Use this field if you want to set a fix amount, for all your products, for the "éco-participation" tax
- **Dea attribute** : Magento attribute used to customize thr the "DEA" tax per products
- **Dea (default)** : Use this field if you want to set a fix amount, for all your products, for the "DEA" tax

### **Note**

DEA is a specific "éco-participation" tax applied to wooden furniture, etc...

#### <span id="page-8-0"></span>**Taxes**

- **Country** : Select the country to use for the tax calculation
- **Region** : Select the region to use for the tax calculation
- **Zip code** : Select the zip-code to use for the tax calculation

These values are used during order importation in order to retrieve products taxes as defined in Magento.

### **Note**

Only the country field is mandatory

#### <span id="page-8-1"></span>**Misc**

- **Store ID** : Select the Magento store to use to send products information on Cdiscount and also to import Cdiscount orders
- **Customer group ID** : Select the customer group to use when creating customers for imported orders
- **Weight unit** : Select the weight unit used in your Magento

#### <span id="page-8-2"></span>**Shipping**

- **Standard shipping method** : Magento shipping method used to calculate "Standard" shipping charges
- **Registered shipping method** : Magento shipping method used to calculate "Registered" shipping charges
- **Tracking shipping method** : Magento shipping method used to calculate "Tracked" shipping charges
- **Default shipment delay** : Set, in days, your shipment delay
- **Preparation Time** : Allow to customize preparation time value per product with a custom attribute
- 3. Configuration
	- **Preparation Time (default)** : Default value used for all products

#### <span id="page-9-0"></span>**Debug**

• **Enable** : Activate or not, the debug mode

### **Note**

When activate debug mode, packages will be generated and queries logged but nothing will be sent on **C**discount

## <span id="page-9-1"></span>**2. Category association**

### **Note**

The category association is a mandatory step if you need to create products from Magento on Cdiscount.

Before to start associating your categories, you need to retrieve the latest category list from Cdiscount.

Go in Sales > Marketplace > Configuration > Manage Account, click on "**cdiscount (1)**" in the left menu, and then click on the "**Build**" button from "**Build custom categories file**" option.

Once done, let's go to the next step

#### <span id="page-9-2"></span>**How to associate a category ?**

Go in Sales > Marketplace > Configuration > Manage categories

#### **Category associations**

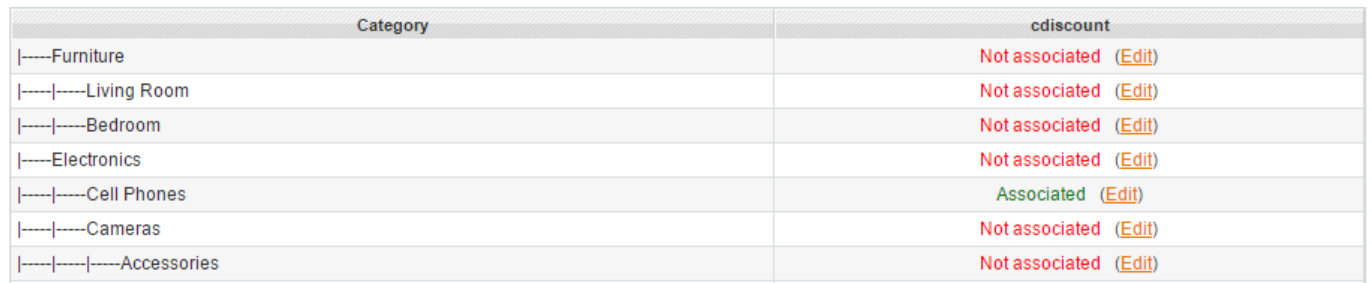

To associate a category, click on the "**Edit**" link and then use the drop-down lists to find the corresponding Cdiscount category and sub-category.

You need to select a value for each drop-down list. Once done, the "**Association**" field is filled with the category ID (for example 0U010201)

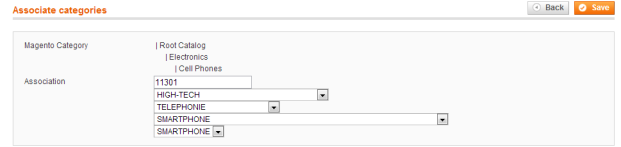

Click on "**Save**" to validate the association.

### <span id="page-9-3"></span>**3. Brand association**

4. Initialization

### **Note**

The brand association is a mandatory step if you need to create products from Magento on Cdiscount.

### **Warning**

The attribute used for brand and/or manufacturer attributes in the configuration has to be a "**Drop down**" Magento attribute

#### <span id="page-10-0"></span>**How to associate a brand ?**

- 1. Make sure that your brand & manufacturer attributes are properly configured in Sales > Marketplace > Configuration > Manage account. If you are not sure, select the same attribute for both.
- 2. Go in Sales > Marketplace > Cdiscount, into "**Brands**" tab
- 3. Download the latest brands from cdiscount using button "**Synchronize**"

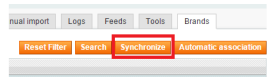

### **Warning**

If you have a "Check login/password configuration" error message, go in the configuration, save again your Cdiscount API credentials, and try again.

- 4. Launch an automatic association with button "**Automatic association**"
- 5. Then, if you still have missing associations, you must do it manually clicking on the "**Edit**" button and selecting the right brand in the drop-down list

### **Note**

If one of your brands is not in the list, contact the Cdiscount support to request his creation. Once you get the confirmation that your brand has been created, use the "**Synchronize**" button to download the updated brand list, and try to associate your brand.

# <span id="page-10-1"></span>**4. Initialization**

The Cdiscount module main screen is available under **Sales > MarketPlace > Cdiscount**

### <span id="page-10-2"></span>**Tabs Summary**

- **Products added up to date** : This tab lists all updated products synchronized with Cdiscount
- **Products added waiting for update** : This tab lists all products which have to be updated on Cdiscount ( stock or price information have been changed in your magento )
- **Products to Add** : This tab lists all your magento products not synchronized yet with Cdiscount
- **Products pending response** : This tab lists the products sent and still waiting for integration
- **Products with error** : This tab lists all products which have not been submitted successfully
- **Manual import** : Here you will be able to manually import cdiscount products or orders in your magento
- **Logs** : All module actions are logged in this tab
- **Feeds** : Here are listed all the feeds sent to Cdiscount
- **Brands** : This tab is used for Cdiscount brand association. (See 3. [Brand association\)](http://documentation.boostmyshop.com/cdiscount/3_configuration.html#brand-association)

### <span id="page-11-0"></span>**Initialization**

### **Note**

You can skip this section if you don't have any Magento products on Cdiscount yet

If you are already selling products on Cdiscount, you have to synchronize them between Magento & Cdiscount.

### <span id="page-11-1"></span>**1. Product synchronization**

### **Warning**

For being able to synchronize your products, it's mandatory that Magento SKUs and Cdiscount product seller references are identical.

Go in Sales > Marketplace > Cdiscount, into "**Tools**" tab (if "**Tools**" tab is not displayed, check the configuration to display it)

Click on button "**Sync SKU and Cdiscount references**"

The process may take several minutes, depending on the number of products in your Cdiscount account. All matched products are now displayed in the "**Products Added Waiting for Update**" tab.

Updates will be done automatically by the cron if the "Product Update" scheduled task is enabled in the configuration. You can also run it using the "**Update stock/prices (CRON)**" button from the "**Tools**" tab to simulate the cron execution.

Once updated, products are moved in the "**Products Added Up To Date**" tab.

The initialization is complete!

# <span id="page-11-2"></span>**5. Product management**

### <span id="page-11-3"></span>**1. Main process**

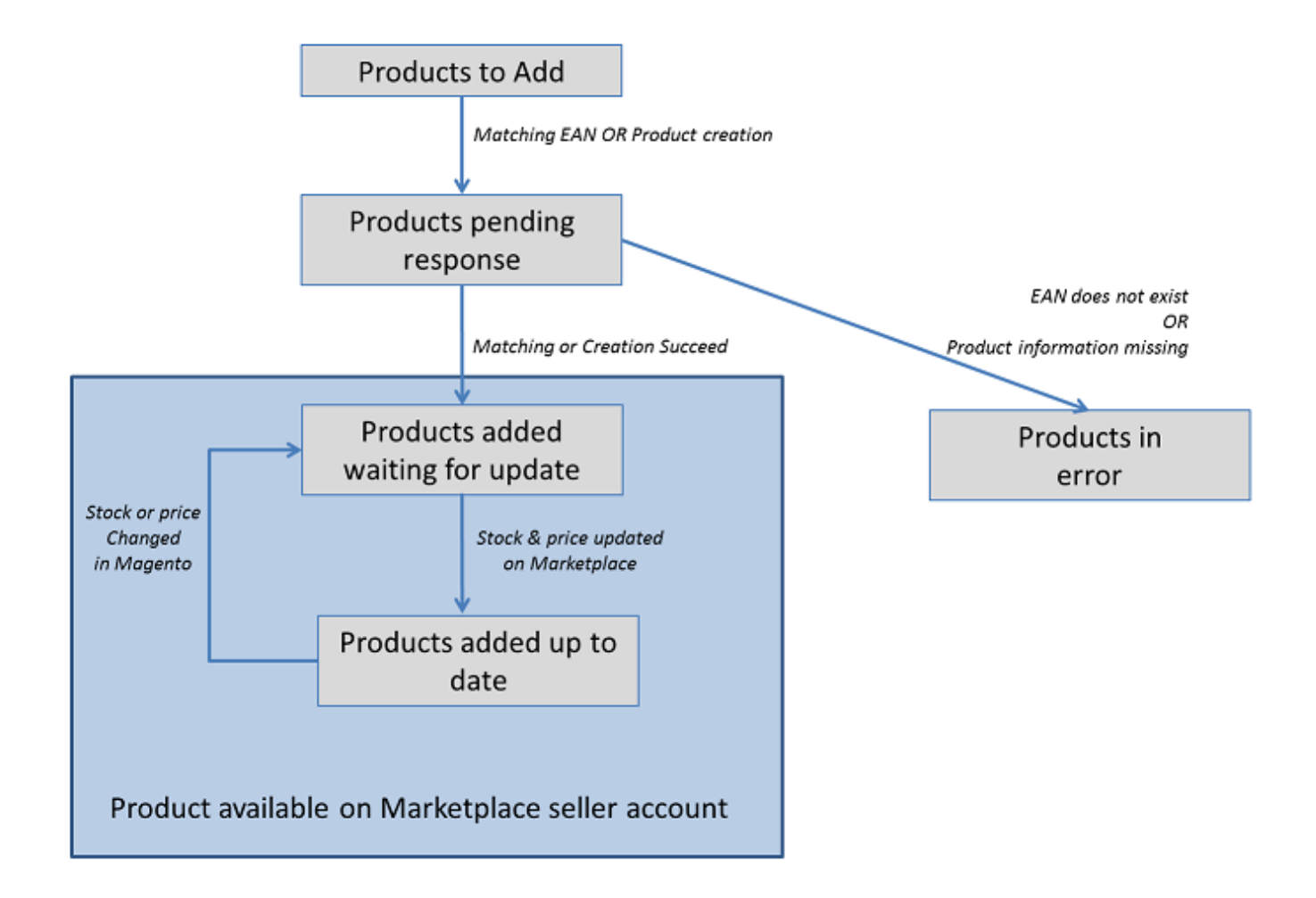

### <span id="page-12-0"></span>**2. Matching EAN**

### **Warning**

This is your responsibility to ensure that the EAN you have in Magento are valid according to Cdiscount standards

If you choose to use the "**Matching EAN**" method, you can add straight your own offers (price and stock) to Cdiscount catalog.

The only prerequisite is to have your products EAN ready in Magento and of course, those products must already exist on Cdiscount with matching EAN codes.

To submit your products to Cdiscount, select menu **Sales > MarketPlace > Cdiscount**, tab "**Products to Add**".

Select the products you wish to match and apply "**Matching EAN**" mass action.

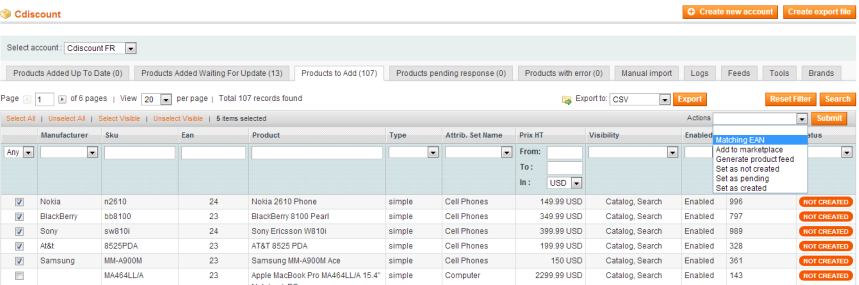

When you submit a product for matching, products goes into tab "**Products pending response**".

### **Note**

If an error message is displayed, make sure that product creation is enabled in **Sales > Marketplace > Configuration**

Sending products for matching to Cdiscount will create a new feed. You can check if Cdiscount accepted the feed going into the "**Feed**" tab, and checking the last feed with type = "**\_MATCHING\_EAN\_**". If the feed status is in error, you can check the error reason downloading the response with the link on the right.

Cron will later check cdiscount response :

- if product is successfully matched, it is moved to tab "**Products pending update**" for later price & stock synchronization.
- If product can not be matched, it is moved to tab "**Products in error**" with an error message like "EAN does not exists"

### <span id="page-13-0"></span>**3. Create products**

The way it does it is to generate a .zip package that it's sent to the cdiscount team for manual integration.

To generate such package, select menu **Sales > Market place > Cdiscount**, tab "**Products to Add**" : select the products you wish to create and select mass action "**Add To MarketPlace**".

The package is automatically sent to Cdiscount, and products are moved to tab Products pending response.

If an error occurred, they are moved to tab "Products with error" : the most common errors are "missing category matching" or "undefined brands".

#### **Tips**

- To associate brands, check section 3.3 [Brand association](http://documentation.boostmyshop.com/cdiscount/3_configuration.html#brand-association)
- To associate categories, check section 3.2 [Categories matching](http://documentation.boostmyshop.com/cdiscount/3_configuration.html#categories-matching)

Wait for 3-5 days to allow Cdiscount to create your requested products.When the cdiscount team confirms the file integration, you will receive an email.

Then, login on magento, select menu **Sales > MarketPlace > Cdiscount** Select the created product, and select **Matching EAN** mass action.

#### **Warnings**

- **The current release is not compatible with the Cdiscount API automatic product creation.**
- **The current version doesn't support configurable products creation.**
- If you need to create configurable products, create them on your Cdiscount back office. Then, login on magento, select menu **Sales > MarketPlace > Cdiscount** Select the created product, and select **Matching EAN** mass action.

### <span id="page-13-1"></span>**4. Stock and price update**

Our module automatically send price and stock updates every 20 minutes, if "**Product update**" scheduled tasks is enabled in configuration.

You can also manually update products from the "**Products added waiting for update**" tab, with the mass action "**Update stock and price**"

#### 6. Orders management

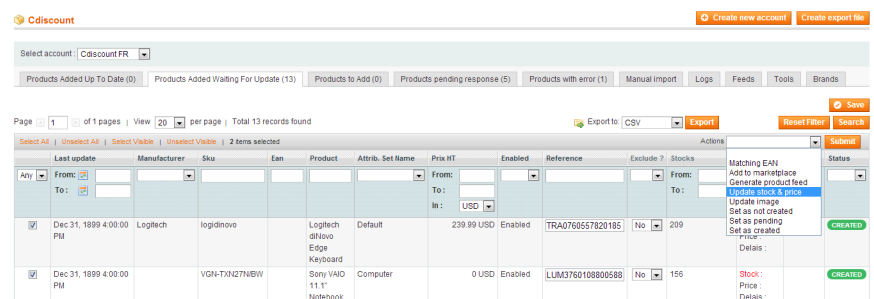

Once the stock and prices have been synchronized with cdiscount, they are moved to "**Products added up to date**" tab.

### <span id="page-14-0"></span>**6. Orders management**

Every 20 minutes, our extensions requests cdiscount server to check if new orders are available : if so, orders are downloaded and created in Magento : a cdiscount order will be exactly the same as a Magento order, except that you'll see a comment in the order saying "Cdiscount order #XXXX"

Depending of the cdiscount extension configuration, invoice can be generated automatically when the order is imported.

Once imported, you can fulfill orders with your favourite tool (ie Embedded ERP) in Magento.

Then, when the order is shipped and tracking number inserted, our extension will confirm the shipment to the cdiscount server.

#### **Note**

No email are sent from our extension

### <span id="page-14-1"></span>**1. Order import**

There are 2 ways to import orders in Magento

- Automatic (via cron)
- Manually via the Tools tab

#### <span id="page-14-2"></span>**Automatic Cron**

The extension checks for new orders on cDiscount every 20 minutes if the "**Order importation**" scheduled task is enabled in the configuration.

#### <span id="page-14-3"></span>**Manual execution**

Select menu **Sales > Marketplace > Cdiscount**, into "**Tools**" tab click on button "**Import orders (CRON)**".

#### **Note**

If the "**Tools**" tab is not visible, you can enable it in the configuration

### <span id="page-14-4"></span>**2. Tracking number**

When you ship an order in Magento and fill the tracking number, those information are sent to cdiscount to confirm the shipping. The shipping confirmation are automatically sent every 20 minutes, if the "**Tracking export**" scheduled task is enabled in the configuration.

Only orders in '**complete**' status and with a tracking number will be confirmed on cDiscount by the extension.

This process can also be ran from the "Tools" tab, by using button "**Send Tracking (CRON)**"

# <span id="page-15-0"></span>**7. FAQ**

## <span id="page-15-1"></span>**1. Error during matching process**

- 1. Make sure that this directory exists : /var/export/marketplace/cdiscount/package/**offers**
- 2. If the directory is missing, create it
- 3. if matching still doesn't work, assign 777 permission to export directory on your ftp server

### <span id="page-15-2"></span>**2. Import orders**

#### <span id="page-15-3"></span>**Order with cdiscount fees are not imported**

Please check section "2. Installation > Requirements" and create both required products

Also, check that ordered products exists in your magento catalog.

#### <span id="page-15-4"></span>**The status "shipped" is not sent to Cdiscount**

1. Check if the configuration has not being saved or miss-configured.

Go in **Sales > Market Place > Configuration > Manage account > CdiscountFR > Shipping** section

[http://documentation.boostmyshop.com/cdiscount/3\\_configuration.html#shipping](http://documentation.boostmyshop.com/cdiscount/3_configuration.html#shipping)

B. Your cron job is not working ? Maybe you see the message "warning it seems that cron..."

### <span id="page-15-5"></span>**3. Scheduled Tasks**

Tasks can be enabled / disabled using menu **Sales > Marketplace > Configuration > Manage account > CdiscountFR > Scheduled tasks**

Here is the list of scheduled tasks

- marketplace\_getOrders ( orders importation and send tracking information ) : every 20 minutes
- marketplace\_updateStocks ( products price & stock update ) : every 20 minutes
- marketplace checkproductcreation ( products creation ) : once per hours
- marketplace\_autosubmit ( product automatic submission ) : every 4 hours, at 20 min

### <span id="page-15-6"></span>**4. Manual import product**

If you have some error during manual catalog import from Cdiscount to Magento this mean :

- 1. You have download the .xlsx file but you forget to convert it into CSV file and remove the header (11 first lines)
- 2. You probably forgot to save the configuration in Sales > Market place > Configuration > Manage account > Catalog import
- "Cdiscount catalog reference index" = 27
- "Cdiscount catalog seller product reference index" = 0

Also remove from your CSV file the double quote " and simple quote ' it may broke the importation.

### **Note**

Only existing magento product can be imported as we do not create new product from Cdiscount to Magento

### <span id="page-16-0"></span>**5. Caution it seems than cron is not**

If you see the read message

### **Warning**

Caution !! It seems that cron is not working on your server, MarketPlaces extensions require cron to work properly. (View FAQ)

This mean:

- 1. You must create a cron task on your server to run the file "cron.php" every 1 minute or 2 minutes.
- 2. Your magento cron is blocked

#### <span id="page-16-1"></span>**How to create a cron server**

To configure the CRON jobs on your server, please follow this link

[http://merch.docs.magento.com/ce/user\\_guide/system-operations/cron.html?Highlight=cron](http://merch.docs.magento.com/ce/user_guide/system-operations/cron.html?Highlight=cron)

#### **If you still encounter problem**

Please think to double check theses settings in **System > Configuration > System > Cron Schedule tasks (all times are in minutes)**

And try to restore default Magento settings (default settings are : 15, 20 15, 10, 60, 600)

### <span id="page-16-2"></span>**6. Manage Shipping Costs**

#### **To send shipping costs, please follow this points**

- Go to sales > marketplace > configuration > account > Cdiscount.FR > Shipping, then save all fields
- see documentation section "3.Configuration" > "1. Main configuration" > "4. Country configuration" > "Shipping"

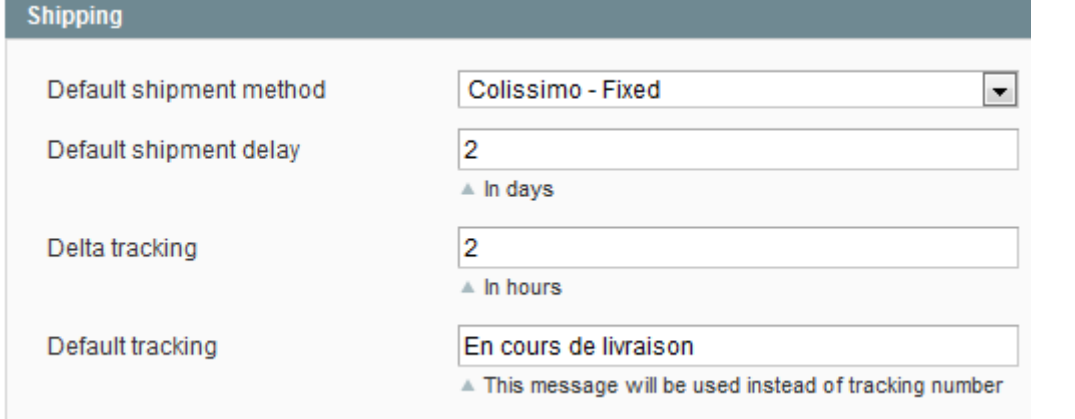

- Save the Default Shipping methods it will allow our extension to get a **single shipping cost** for **each products**
- Save also the Tax rate in "price" section, it is used both for shipping cost and products price
- Be sure that your selected shipping method allow the country " FRANCE ", go in system > configuration > sales > shipping method

### **Shipping Methods**

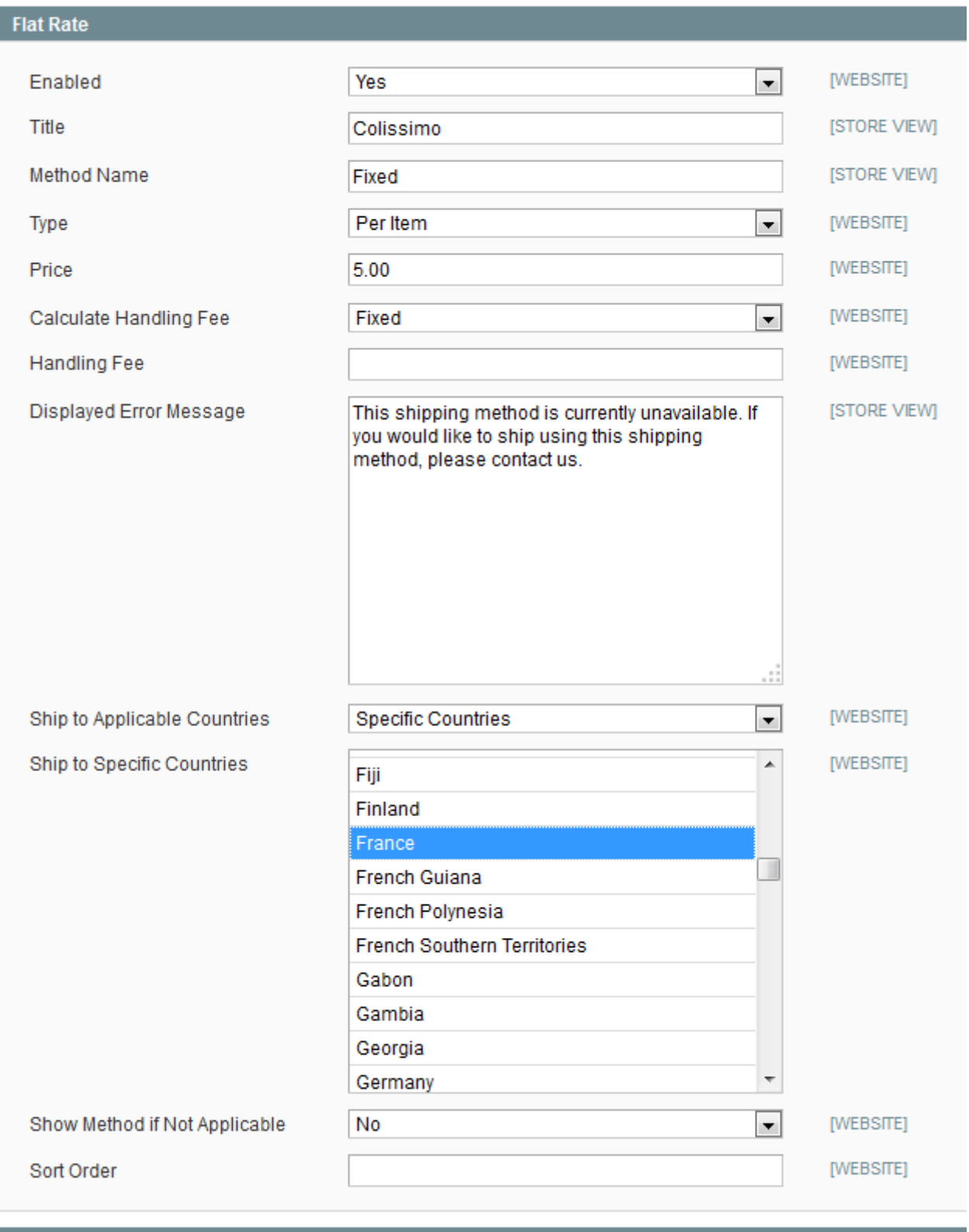

#### **Table Rates**

Here the used shipping method is "Flat Rate", its label is "Colissimo", and the allowed countries contain "FRANCE". Finally the shipping costs is  $5 \in$ .

• Then submit again the product the shipping costs are now took from the saved Shipping methods

### **Note**

At this moment our extensions does not manage multiple shipping costs, so "single shipping method" is the only way ! The same shipping price is therefore sent for each shipping cost.

# <span id="page-18-0"></span>**7. Cant create dir**

### **Warning**

Can't create dir /MarketplaceFeed/cdiscount/\_MEDIA\_/50002016352 in MDN\_MarketPlace\_Model\_Feed::\_beforeSave

We're getting this error when we try to update stock, images, etc from the "**Products Added Waiting For Update**" tab

#### **Solution**

Update the FTP rights for example "777" or "755" for the directory : MarketplaceFeed/amazon/\_MEDIA\_/

### <span id="page-18-1"></span>**8. Sku does not exist**

If you encountered this kind of error please check :

- If sku has been renamed in magento
- If sku has been deleted in magento
- If sku still exists in your CDiscount seller account

### <span id="page-18-2"></span>**9. Update all products**

It can be useful to update every offers (price, stock, shipping cost) from magento to cdiscount if you:

- Change shipping method settings
- Change price coefficient or price attribute
- Change stock attribute

To achieve that goal, go in **Sales > Marketplace > Configuration > Manage account > CdiscountFR** and click on the "**Reset**" button.

Then, every products will go in tab "**Products added waiting for update**"

Next, the cron will send offer information back to cdiscount and products will move to tab "**Products added up to date**"

# <span id="page-18-3"></span>**8. Know conflicts**

### <span id="page-18-4"></span>**1. Flagbit change attribute**

If you install CDiscount with Flagbit change attribute extension, mass actions in **Catalog > Manage Product** grid may disappear

**Solution** :

- Copy app/code/community/Flagbit/ChangeAttributeSet/Model/Observer.php in app/code/local/Flagbit/ChangeAttributeSet/Model/Observer.php
- Replace :

if(\$block instanceof Mage\_Adminhtml\_Block\_Catalog\_Product\_Grid)

• With:

if(\$block instanceof MDN\_MarketPlace\_Block\_Adminhtml\_Sales\_Order\_Grid)